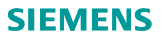

# **Σύντομος οδηγός**

# **Smart Thermostat RDS110 el**

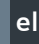

**Καλωσορίσατε! Αυτός ο Σύντομος οδηγός σας καθοδηγεί ώστε:**

- o **Να συνδέσετε το θερμοστάτη στο Internet.**
- o **Να ρυθμίσετε το θερμοστάτη ώστε να λειτουργεί με το σύστημα θέρμανσης.**
- o **Να καταχωρήσετε το θερμοστάτη και να το ρυθμίσετε ώστε να λειτουργεί με τις φορητές συσκευές σας.**

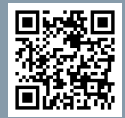

**Για περισσότερες πληροφορίες σχετικά με το θερμοστάτη επισκεφθείτε τη σελίδα [www.siemens.com/smart-thermostat](http://www.siemens.com/smart-thermostat)**

#### **Πριν τη ρύθμιση, βεβαιωθείτε πως για το θερμοστάτη υπάρχουν διαθέσιμα:**

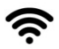

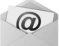

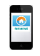

<span id="page-0-0"></span>Router συμβατό με WLAN Έγκυρη διεύθυνση email Smartphone

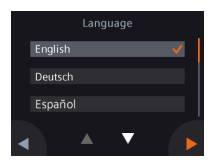

- **1. Επιλέξτε γλώσσα.**
- ∂ Πατήστε language για επιλογή.
- ∂ Πατήστε για εμφάνιση περισσότερων γλωσσών.

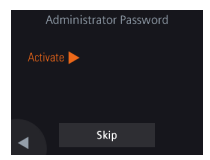

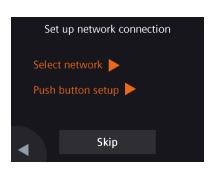

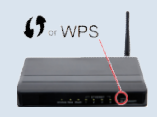

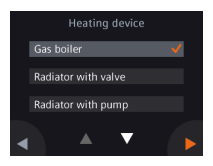

**2. Ορίστε ένα κωδικό πρόσβασης διαχειριστή ώστε να αποτρέψετε την ανεπιθύμητη πρόσβαση στις σύνθετες ρυθμίσεις.**

Προτείνουμε έναν ισχυρό κωδικό, ιδιαίτερα αν ο θερμοστάτης είναι τοποθετημένος σε δημόσιο χώρο. Αν αποφασίσετε να παραλείψετε αυτό το βήμα, έχετε τη δυνατότητα να ορίσετε αργότερα τον κωδικό στο > **Advanced settings** > **Password**.

- **3. Δύο τρόποι για να ρυθμίσετε τη σύνδεση δικτύου:**
- ∂ **Select network** Ακολουθήστε βήμα προς βήμα τις οδηγίες στην οθόνη για σύνδεση σε ένα δίκτυο WLA[N](#page-0-0)<sup>i</sup> .
- ∂ **Push button setup** Σύνδεση σε ένα router συμβατό με WPS.

#### **Σημείωση:**

Μπορείτε να παραλείψετε αυτό το βήμα σε περίπτωση που αποτύχει η σύνδεση στο δίκτυο ή επιθυμείτε να γίνει η σύνδεση στο δίκτυο κάποια άλλη στιγμή.

#### *Χρήση της λειτουργίας WPS του router:*

- *a. Πιέστε το πλήκτρο WPS στο router σας όταν ειδοποιηθείτε από το θερμοστάτη σας.*
- *b. Πατήστε Connect στο θερμοστάτη σας για σύνδεση στο δίκτυο.*
- *c. Εφόσον η σύνδεση ολοκληρωθεί, μπορείτε να συνεχίσετε σε άλλες ρυθμίσεις.*

#### **4. Επιλέξτε τον τύπο εξοπλισμού.**

- ∂ Πατήστε για χειροκίνητη ρύθμιση του θερμοστάτη.
- ∂ Επιλέξτε μεταξύ των βασικών τύπων συστήματος θέρμανσης, ανάλογα το μοντέλο του θερμοστάτη.

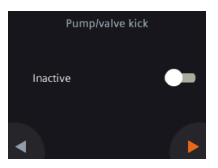

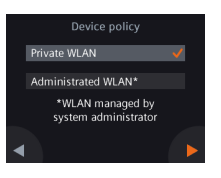

- **5. Συνεχίστε με τη ρύθμιση των λεπτομερειών του συστήματος θέρμανσης.**
- ∂ Ρυθμίστε τις υπόλοιπες επιλογές. Λάβετε υπόψη πως οι οθόνες διαμόρφωσης ενδέχεται να διαφέρουν ανάλογα τον τύπο του συστήματος.

## **6. Επιλέξτε τον τύπο σύνδεσης στο δίκτυο.**

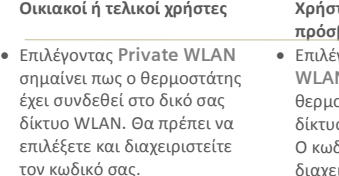

#### **Οικιακοί ή τελικοί χρήστες Χρήστες περιορισμένης πρόσβασης**

∂ Επιλέγοντας **Administrated WLAN** σημαίνει πως ο θερμοστάτης έχει συνδεθεί στο ο WLAN της εγκατάστασης. .<br>Ο κός παρέχεται από τους διαχειριστές της εγκατάστασης και υπό τον έλεγχό τους.

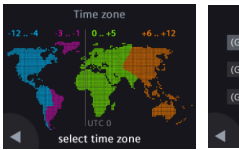

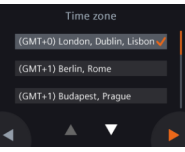

- **7. Ρυθμίστε τη ζώνη ώρας.**
- a. Πατήστε στην τοποθεσία εγκατάστασης στο χάρτη.
- b. Επιλέξτε ζώνη ώρας (Πατήστε  $\blacksquare$ για εμφάνιση περισσότερων ζωνών).
- *c.* Πατήστε και ακολουθήστε τις οδηγίες στην οθόνη για να ρυθμίσετε την ημερομηνία.

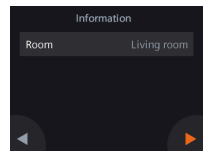

- **8. Ονομάστε την τοποθεσία του θερμοστάτη.**
- d. Πατήστε στο πεδίο κειμένου.
- e. Επιλέξτε μία από τις προκαθορισμένες ονομασίες δωματίων από τη λίστα ή εισάγετε μία χειροκίνητα.
- a. Πατήστε  $\blacktriangleright$ .

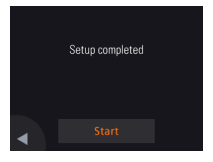

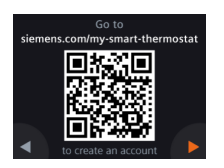

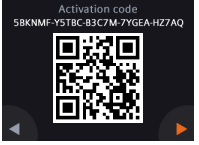

#### **9. Πατήστε Start για επανεκκίνηση.**

Ο θερμοστάτης επανεκκινεί άμεσα. Μετά την επανεκκίνηση, η αρχική οθόνη εμφανίζεται.

# **10. Ρυθμίστε την εφαρμογή για κινητές συσκευές.**

- ∂ Smartphones με λειτουργικά iOS 10.0 (ή νεότερη) ή Android 5.0 (ή νεότερη):
	- a. Κάντε λήψη και εγκατάσταση της δωρεάν εφαρμογής για κινητά *Siemens Smart Thermostat RDS* από το App Store® ή το Google Play™. Η εφαρμονή είναι επίσης προσβάσιμη πατώντας Ε<mark>ν</mark> και σαρώνοντας τον κωδικό QR από την αρχική οθόνη του θερμοστάτη εφόσον αυτός είναι συνδεδεμένος σε ένα δίκτυο WLAN.
	- b. Ακολουθήστε τα βήματα εκκίνησης της εφαρμογής για να καταχωρήσετε το λογαριασμό σας.

# **11. Ενεργοποιήστε το θερμοστάτη σας. Σύνδεση του θερμοστάτη με τον καταχωρημένο λογαριασμό σας.**

- ∂ Βεβαιωθείτε πως ο θερμοστάτης σας είναι συνδεδεμένος σε ένα δίκτυο WLAN και η εφαρμογή για κινητές συσκευές είναι ενεργοποιημένη.
- ∂ Κάνοντας χρήση του σαρωτή κωδικού QR που περιλαμβάνεται στην εφαρμογή, σαρώστε τον κωδικό QR στο αυτοκόλλητο που περιλαμβάνεται στη συσκευασία του θερμοστάτη. Μπορείτε επίσης να εισάγετε τον κωδικό χειροκίνητα.

**Σημείωση:** Αν επιθυμείτε να σαρώσετε τον κωδικό απευθείας από το θερμοστάτη, πατήστε Ξ στην αρχική οθόνη, στη συνέχεια πατήστε ▶ για να μεταβείτε στη σελίδα ενεργοποίησης κωδικού.

## **Συγχαρητήρια!**

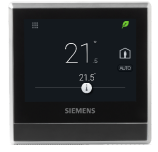

Ο θερμοστάτης σας έχει ρυθμιστεί και καταχωρηθεί με επιτυχία ενώ έχει συνδεθεί με τον καταχωρημένο λογαριασμό σας. Τώρα μπορείτε να απολαύσετε με ευκολία τον έλεγχο της άνεσής σας εξοικονομώντας ενέργεια.

# **Βασικές λειτουργίες (Για περισσότερες πληροφορίες ανατρέξτε στον online Οδηγό Χρήστη)**

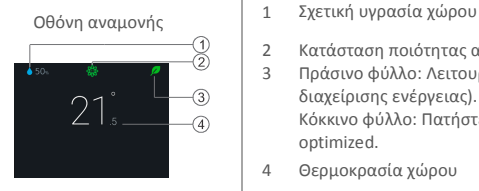

- 
- 2 Κατάσταση ποιότητας αέρα χώρου: <sup>828</sup> καλή, <sup>828</sup> μέτρια, 8<sup>89</sup> κακή.
- 3 Πράσινο φύλλο: Λειτουργία energy-optimized (βελτιστοποίηση διαχείρισης ενέργειας). Κόκκινο φύλλο: Πατήστε για επαναφορά λειτουργίας energy-

optimized.

- 4 Θερμοκρασία χώρου
- 5 Μενού: Λεπτομερής πληροφορίες και ρυθμίσεις.
- 6 Πατήστε για αλλαγή σε λειτουργία AWAY (απουσία χρήστη).
- 7 Πατήστε για αλλαγή μεταξύ AUTO (αυτόματη) και Manual (χειροκίνητη λειτουργία):

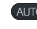

- Λειτουργεί σύμφωνα με το χρονοπρόγραμμα ή με προσωρινή επιθυμητή θερμοκρασία έως την επόμενη χρονική στιγμή αλλαγής λειτουργίας από το χρόνοπρόγραμμα.
- Λειτουργία Manual. Λειτουργεί συνεχόμενα σύμφωνα με την τρέχουσα επιθυμητή θερμοκρασία χρήστη.

8 Πατήστε ή σύρετε για να αλλάξετε την επιθυμητή θερμοκρασία χώρου.

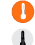

- Η εντολή θέρμανσης είναι ενεργοποιημένη.
- Η εντολή θέρμανσης δεν είναι ενεργοποιημένη.

#### Αρχική οθόνη

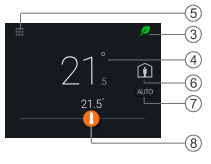

# Αρχική σελίδα App

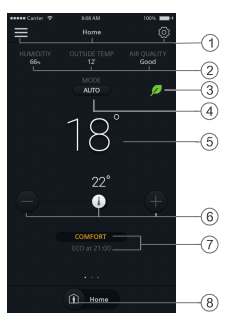

i

Σελίδα χρονοπρογράμματος

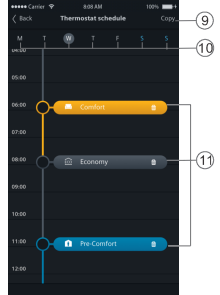

Σημείωση: Για μετάβαση στη σελίδα χρονοπρογράμματος, πατήστε @ και μετά

- 1 Επιλογές, όνομα χώρου, ρυθμίσεις επιθυμητής θερμοκρασίας και χρονοπρογράμματος.
- 2 Υγρασία χώρου, εξωτερική θερμοκρασία (αν είναι διαθέσιμη) κατάσταση ποιότητας αέρα.
- 3 Ένδειξη πράσινου/κόκκινου φύλλου
- 4 Πατήστε για αλλαγή μεταξύ AUTO και Manual (βλέπε προηγούμενη σελίδα).
- 5 Θερμοκρασία χώρου
- 6 Τρέχουσα επιθυμητή θερμοκρασία και μείωση / αύξηση αυτής.
- 7 Τρέχουσα λειτουργία (Comfort, Pre-Comfort και Economy). Ώρα επόμενης λειτουργίας.
- 8 Πατήστε για αλλαγή μεταξύ At home (παρουσία χρήστη) και AWAY.
- 9 Αντιγραφή τρέχοντος χρονοπρογράμματος σε άλλες ημέρες.
- 10 Ημέρες εβδομάδας
- 11 Πατήστε και κρατήστε, επιλέξτε και μετακινήστε για ρύθμιση χρονοπρ/τος.

Ο θερμοστάτης σας λειτουργεί σε ένα εύρος ζώνης συχνοτήτων από 2.4 GHz έως 2.4835 GHz και η μέγιστη ισχύς ραδιοσυχνότητας που μεταδίδεται στη ζώνη συχνοτήτων είναι 18 dBm.

International Headquarters Gubelstrasse 22 CH 6300 Zug<br>Tel. +41 41-724 24 24 www.siemens.com/buildingtechnologies 2017-09-27

Εκδόθηκε από © Siemens Switzerland Ltd, 2017 Siemens Switzerland Ltd. Οι τεχνικές προδιαγραφές και η διαθεσιμότητα ενδέχεται να αλλάξουν χωρίς Building Technologies Division προειδοποίηση.

A5W90001422E A6V10733808\_el--\_b